# Mehrere Medien anzeigen lassen

Bitte wählen Sie:

 $\blacktriangle$ 

Nutzer

Hallo!

Ich erkläre dir: So lässt du dir mehrere Medien anzeigen.

**Final AS** 

Melde dich mit deinen Zugangs-Daten an.

Dein Start-Bild-Schirm erscheint.

Klicke unten auf die Kategorie "Nutzer".

Jetzt bist du auf der Seite Nutzer-Verwaltung.

Suche den Nutzer, für den du die Einstellungen bearbeiten willst.

Klicke auf das Symbol "Einstellungen ändern".

Jetzt bist du in den Einstellungen.

Klicke auf "Wechsel zwischen verschiedenen Medien möglich".

#### Allgemein

Diese Einstellungen gelten generell. Ø Medien können durch Klick vergrößert werden

O Wechsel zwischen verschiedenen Medien möglich

Einstellungen

□ Tab für die Anzeige aller Medien Nicht möglich, da "Wechsel zwischen verschiedenen Medien möglich" benötigt.

□ Button anzeigen, um alle Checklist-Items mit einem Klick zu aktivieren

□ Passwortänderung erlauben

Jetzt ist das Feld darunter auch schwarz.

Klicke jetzt auf "Tab für die Anzeige aller Medien".

Klicke jetzt zum Speichern oben auf den grünen Haken.

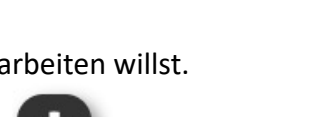

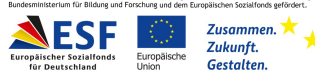

狂

Listenelemente

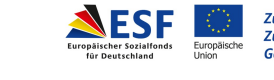

Ξ

Aufgaben

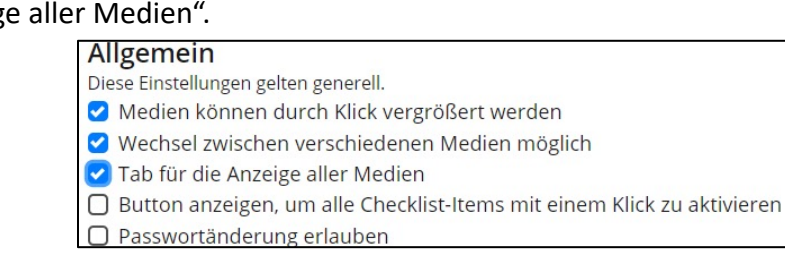

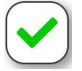

### **www.mitas-app.de**

## Mehrere Medien anzeigen lassen

丰 Einstellungen

Jetzt bist du auf dem Start-Bild-Schirm. Klicke unten auf die Kategorie "Nutzer".

### Jetzt bist du auf der Seite Nutzer-Verwaltung.

Suche den Nutzer, für den du die Einstellungen bearbeiten willst.

Klicke auf das Symbol "Einstellungen ändern".

Jetzt bist du in den Einstellungen. Klicke auf "Vorbelegungen".

Klicke auf "Bevorzugtes Medium". Wähle "alle vorhandenen Medien" aus.

Klicke zum Speichern auf den grünen Haken.

Jetzt bist du auf der Seite von deinem Nutzer. Klicke auf das Plus-Zeichen bei Zugeordnete Aufgabe

Jetzt bist du auf der Seite Aufgaben-Zuordnung. Weise dem Nutzer eine Aufgabe hinzu. Klicke hierfür auf das Symbol.

Klicke zum Speichern auf den grünen Haken.

Hast du die Aufgabe schon vorher zugeordnet? Ordne sie nochmal zu.

Du willst die Änderung überprüfen?

Klicke auf das Symbol "Einstellungen ändern" bei dem Nutzer.

Klicke auf das Auge-Symbol.

Jetzt bist du im Vorschau-Modus.

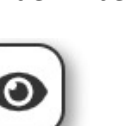

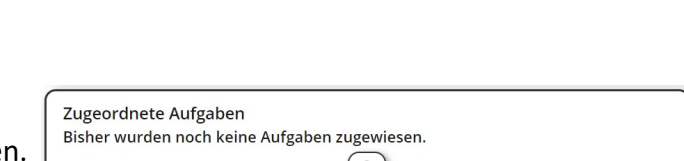

⊎

Hilfe-Einstellungen

Hier können Werte eingestellt werden, die bei der Zuweisung von Aufgaben als Standard-Werte dienen. Diese können

 $\overline{\phantom{0}}$ 

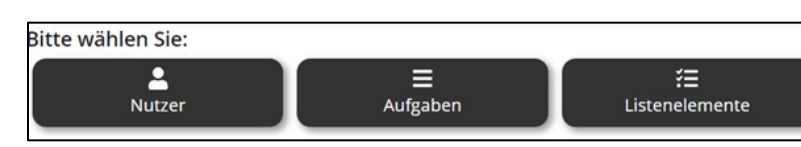

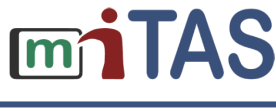

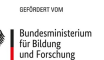

 $\equiv$  Vorbelegungen

während der Zuweisung allerdings noch geändert werden.

**Bild** 

**Rild** 

Audio

Video

Beschreibung

Vorbelegungen für Aufgaben

**Bevorzugtes Medium:** 

□ Vorlesefunktion

□ Aufgabendetails vor Sta

automatisches Vorle

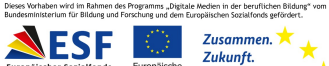

**Gestalten** 

& Stammdaten

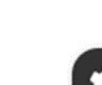

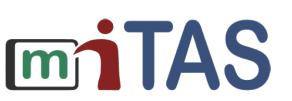

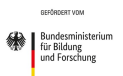

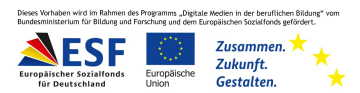

# Mehrere Medien anzeigen lassen

Du willst den Vorschau-Modus verlassen?

Klicke auf das pinke Symbol oben.

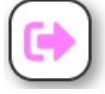

**Wir hoffen, die Anleitung hat dir geholfen. Viel Spaß und Erfolg mit der miTAS-App!**